### **PVR Setup**

Once the package has been downloaded from TAPtoDate, WebControl requires some setup to be performed before it can be run for the first time. These steps are:

- **1.** Give your PVR a name.
- **2.** Allocate WebControl a network port.
- **3.** Optionally provide additional logo images.
- **4.** Build the logos file.

Although the WebControl TAP can be used without these configuration steps, you need to use

WebControl-Config to build the logos to be able to use the web interface provided.

#### **PVR Name**

If you have multiple PVRs that you wish to use with WebControl, it can be handy to provide a unique name for each PVR. This name appears in the title of your browser window. If you do not provide a name, this will default to the model number of the PVR.

#### 03 Logg  $\overline{M}$  $\overline{\mathsf{N}}$  $\alpha$  $\mathbf{U}$ w Space Backspace OK **Upstairs** →<br>
Character Set 11 Toggle CAPS<br>
EXIT Exit ● Reset **EXIT Exit OK Edit Save Build Logos O Reset**

#### **TCP Listening Port**

The listening port defaults to 8000 and is suitable for most users. Should you have multiple PVRs and want to access them remotely via the Internet, it may be necessary to allocate different ports to each PVR if your firewall is unable to do port translation in the way that you need.

01 PVR

02 TCP I

 $\overline{\mathsf{A}}$ 

#### **Logging Level**

WebControl can record its actions into a log file if required. This is useful for debugging purposes only and this setting should be left as "None" for most users. If logging is enabled, significant disk space may be consumed if log file housekeeping is not performed regularly.

#### **EPG Source**

For PVRs using SmartEPG, WebControl can optionally use the SmartEPG database as a source for EPG entries. This can be useful for PVRs that do not cache EPG entries during a power-cycle.

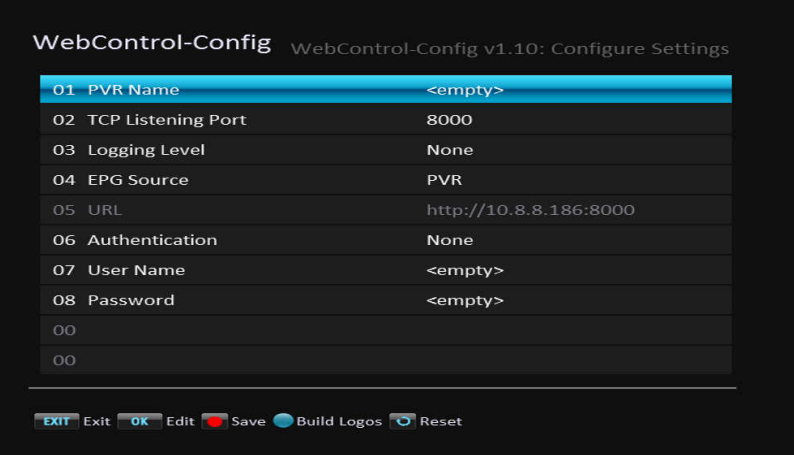

WebControl-Config WebControl-Config v1.07: Configure Settings

Enter PVR Name

### **URL**

This is the address that you need to type into your browser to access WebControl on this PVR in your local network. This item is for information only and is created by detecting the IP address of your PVR and adding the TCP port number that you have selected.

#### **Authentication**

There are three modes of authentication:

**None Anonymous access.** 

**External Only** If the client (browser) is on the same network as the PVR, no authentication is required. If the client is coming from an external network, then authentication is required.

> An "external network" is determined by applying the PVR's subnet mask to the PVR's IP Address and the client's IP Address. If the resulting networks do not match, then authentication is required.

**All** Credentials are always required regardless of location.

**Please Note:** The authentication feature may be handy for users who wish to access their PVR externally via the Internet. It is designed to deter the casual unwanted visitor, but unlikely to repel a determined hacker. It also does not provide any encryption, therefore, all exchanges with the PVR occur in plain text and may be vulnerable to a "man in the middle" attack. You have been warned!

#### **User Name**

Provide a user name required for external access.

#### **Password**

The password should be of sufficient length and complexity so that it cannot be easily guessed or vulnerable to a dictionary attack.

**Note:** Remember to save your settings before you exit!

#### **Logo Images & Building Logos**

If you already have SmartEPG installed, WebControl will read those logo images directly. All you need to do is press the "Build Logos" button and you should be ready to use WebControl.

WebControl also gives you fine control in order to customise which logos you use. If you would prefer to use your own logos, instead of the logos provided in the SmartEPG logo pack, you must provide your own in PNG or JPG format.

When you press the "Build Logos" button, WebControl-Config will search for logo images in the follow order:

- 1. /ProgramFiles/Settings/Logos/*<logoid>*.png
- 2. /ProgramFiles/Settings/Logos/*<lower case, PC safe channel name>*.png
- 3. SmartEPG logo
- 4. /ProgramFiles/Settings/Logos/*<logoid>*.jpg
- 5. /ProgramFiles/Settings/Logos/*<lower case, PC safe channel name>*.jpg

PNG & JPG logo images must be 54 pixels wide by 34 pixels high. These must first be created as 60x34 images and then resized to 54x34 allowing the aspect ratio to be changed.

**Note:** These logos will appear to be squashed, but WebControl will unsquash them when displayed.

PNG logos support transparency and can be used to override the logos present in SmartEPG if they are unsuitable. JPG logos are searched if no logo is found in SmartEPG and do not support transparency. Only PNG can override existing SmartEPG logos.

The easiest way to determine the <*logoid*> or the *<lower case, PC safe channel name>* for a channel is to build the logos once, even if you do not have your final logo images ready yet. Ensure that WebControl is running and browse to **http://<PVR IP>:<Port>/service-logos.log**. This will provide you with a list of all of the services on your PVR, the <logoid> and the <lower case, PC safe channel name>.

Use this information to name your logo files correctly and then copy them to the PVR into "/ProgramFiles/Settings/Logos/". You should then "Build Logos" again.

The **service-logo.log** file will also help you troubleshoot problems with logos. For each channel, it will provide details on which logos were searched for, which logos were found, or if no logo was found for that channel.

**Please note:** If you have more than 1 logo type in your SmartEPG logos set, only the "Transparent Black" logo will be used.

#### **Web Application Setup**

On the "Config" tab you can customise the web application to your own needs.

#### **Set Home Page**

- 1. Select your favourite page module
- 2. Click on Button "home"
- 3. Save configuration  $\blacksquare$

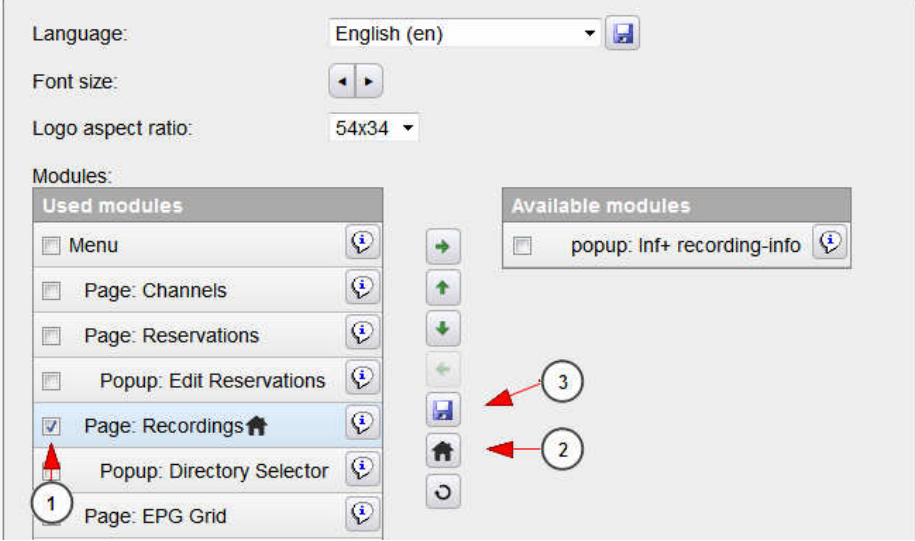

### **Modify Page Order**

Use the buttons  $\blacksquare$  and  $\blacksquare$  to change the position of the selected modules. This will also affect the order of the pages in the menu. Don't forget to save  $\blacksquare$ .

#### **Activate Modules**

If you want to use an optional module, you will need to activate it first. Select the module in the list "Available modules" and activate it with the button  $\blacktriangle$ . Don't forget to save  $\blacksquare$ .

If you are using **INFplus**, you will also need to activate the module and move it so that it comes **before** the "Popup: Recording Info" module, because if there is no INFplus recording data, it delegates the task to the next module (Recording Info)

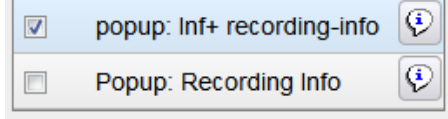

#### **Deactivate Modules**

You can remove unused modules from the web application. Select the module in the list "Used modules" and deactivate it with the button  $\rightarrow$ . Don't forget to save  $\blacksquare$ .